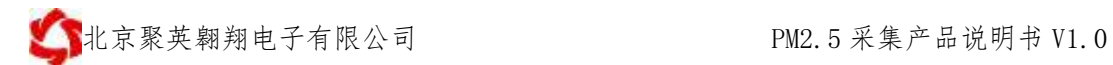

# PM2.5 浓度传感器说明书 V1.0

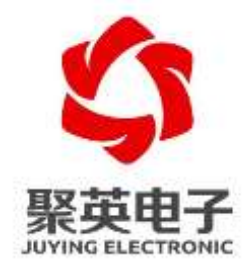

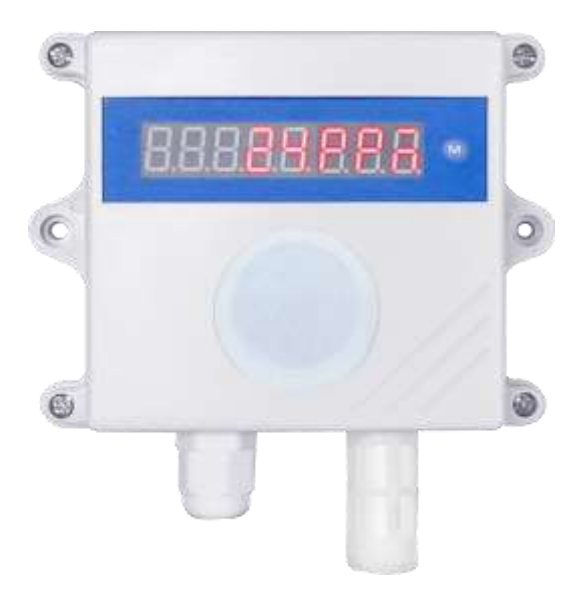

#### 北京聚英翱翔电子有限责任公司 **2021** 年 **9** 月

目 录

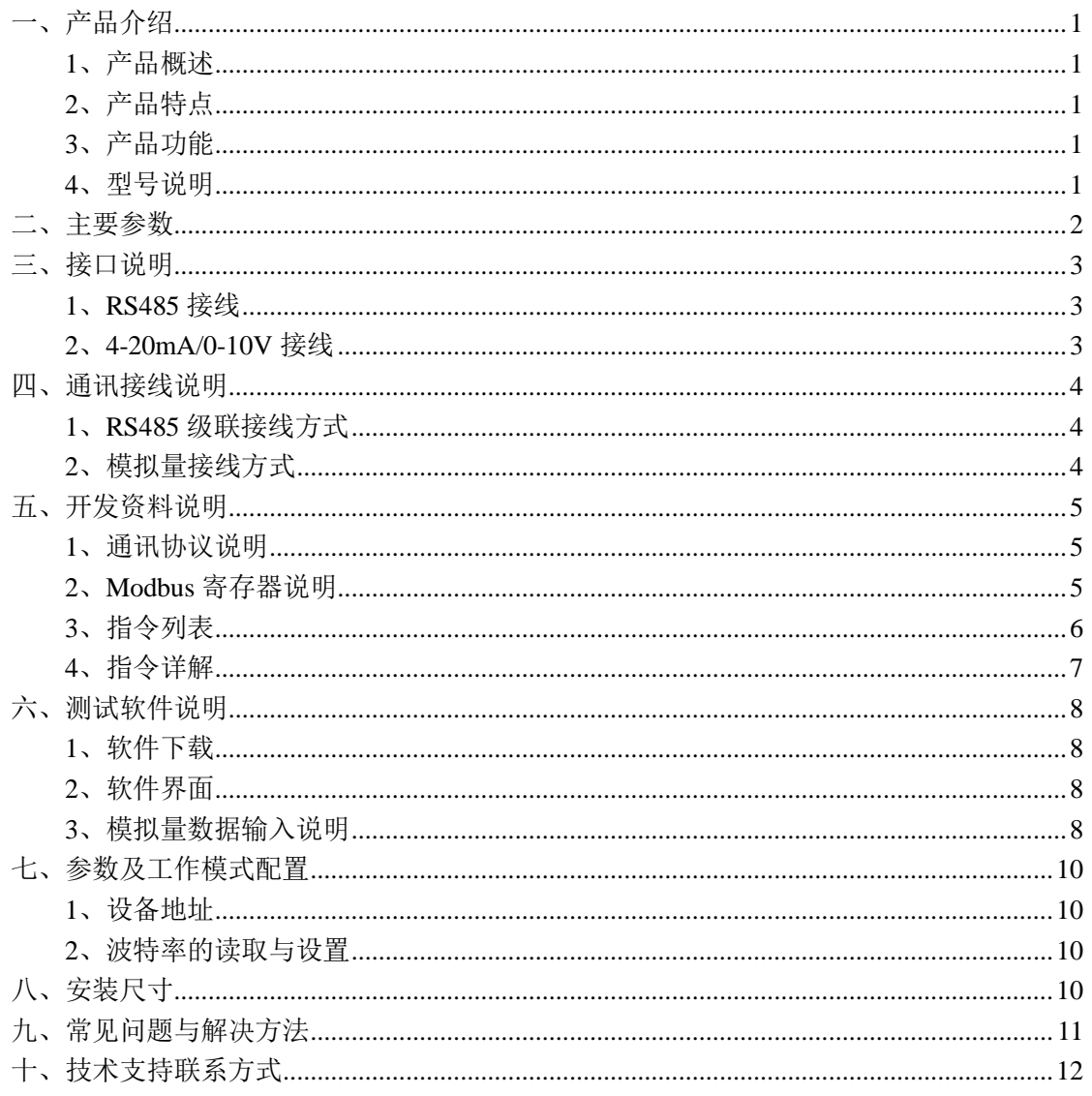

# <span id="page-2-0"></span>一、产品介绍

### <span id="page-2-1"></span>**1**、产品概述

本设备采用是一款激光数字式 PM2.5 传感器。内置激光器和光电 接收组件,采用光散射原理,激光在颗粒物上产生散射光,由光电接收 器件转变为电信号,再通过特定算法计算出 PM2.5 质量浓度。设备还 具有长寿命、高精度、高重复性和高稳定性的特点。

本设备带 LED 数码管实时显示,带有 RS485 隔离通讯接口,带 4-20mA/0-10V 输出接口, 能够应用于气象站, 工地等检测场景。

### <span id="page-2-2"></span>**2**、产品特点

- DC7-30V 宽压供电;
- RS485 通讯光电隔离:
- 长寿命、高精度、高重复性、高稳定性;
- LED 数码管实时显示:
- 检测数值稳定准确;
- 产品一致性好。

## <span id="page-2-3"></span>**3**、产品功能

- $0 \sim 1000$ ug/m<sup>3</sup>范围检测;
- 支持 RS485 通讯:
- 支持标准 Modbus RTU 协议;
- 支持 4-20mA 或 0-10V 信号输出;
- 0-255 设备地址可通过软件设置;
- 支持波特率: 2400,4800,9600,19200,38400,115200(默认 9600)。
- <span id="page-2-4"></span>**4**、型号说明

<span id="page-2-5"></span>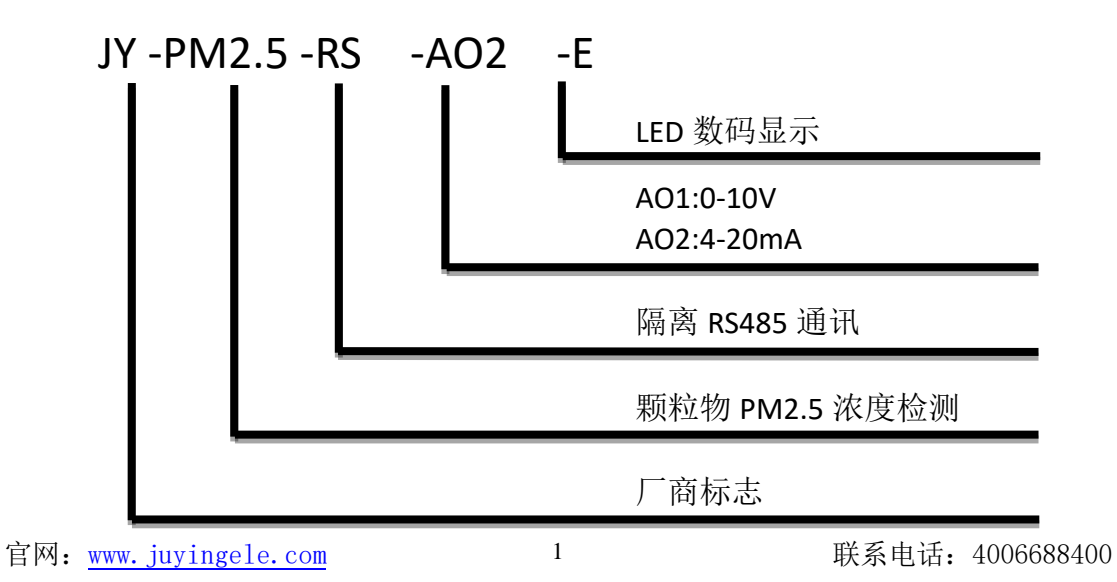

# 二、主要参数

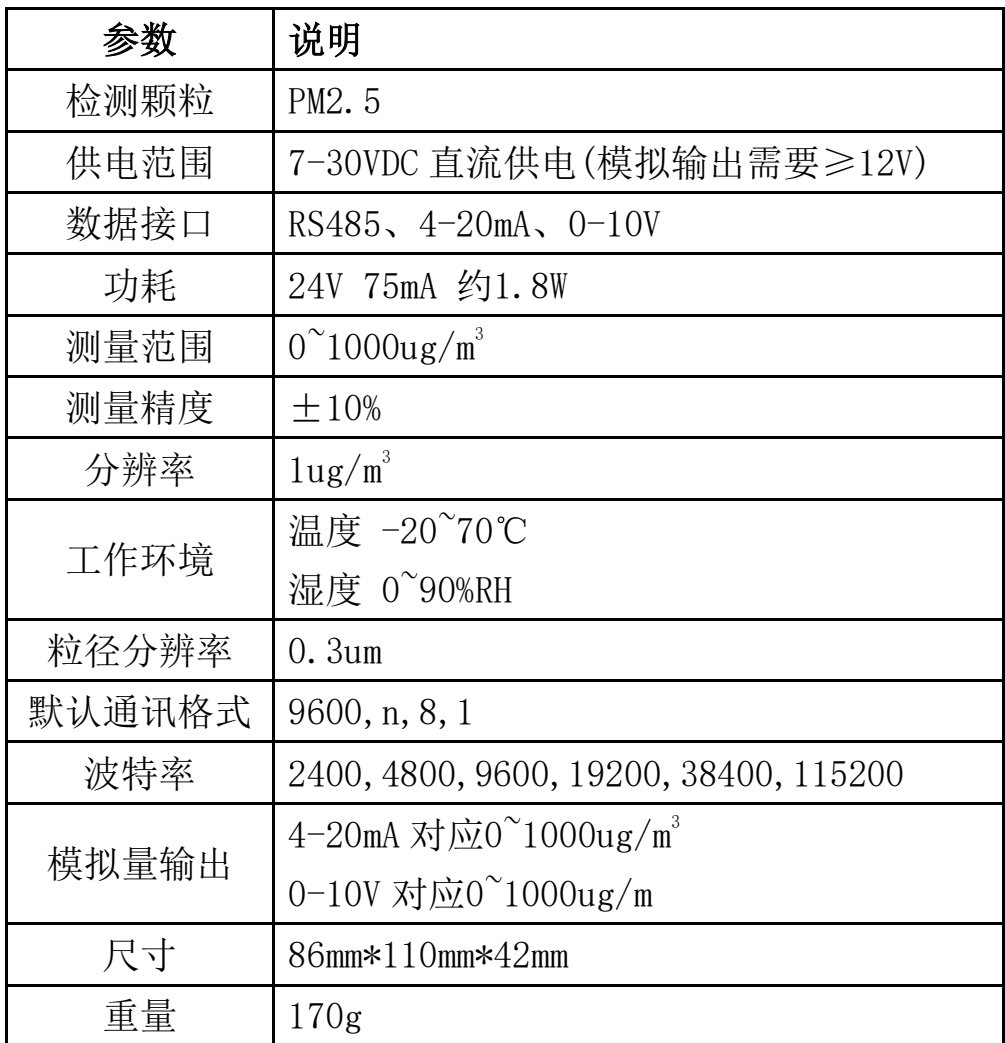

# <span id="page-4-0"></span>三、接口说明

# <span id="page-4-1"></span>**1**、**RS485** 接线

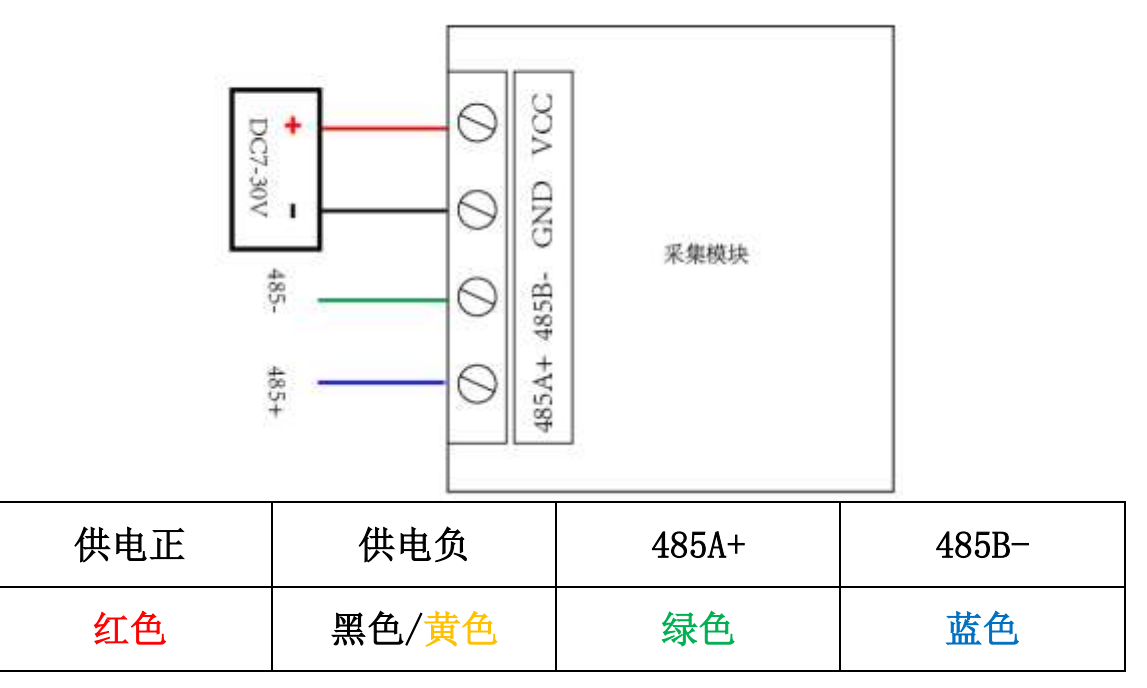

# <span id="page-4-2"></span>**2**、**4-20mA/0-10V** 接线

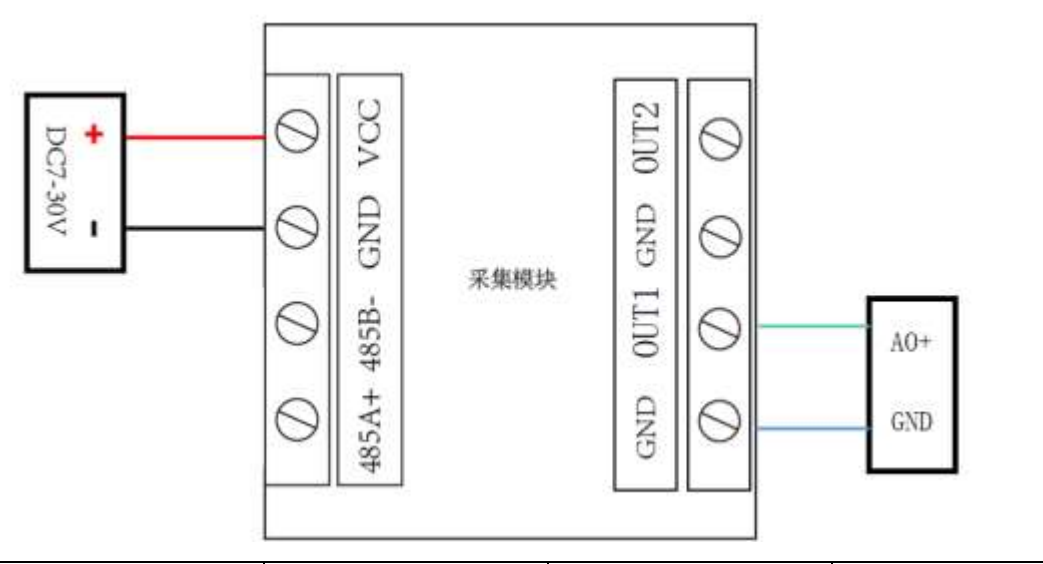

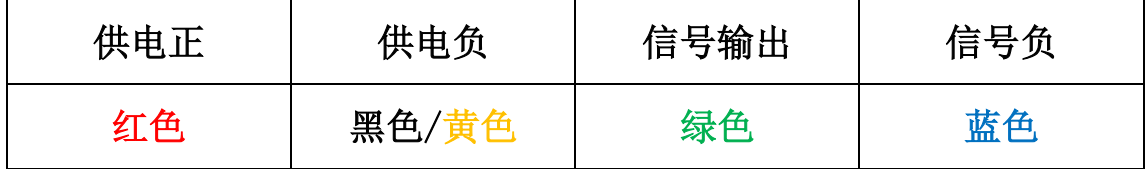

# <span id="page-5-0"></span>四、通讯接线说明

## <span id="page-5-1"></span>**1**、**RS485** 级联接线方式

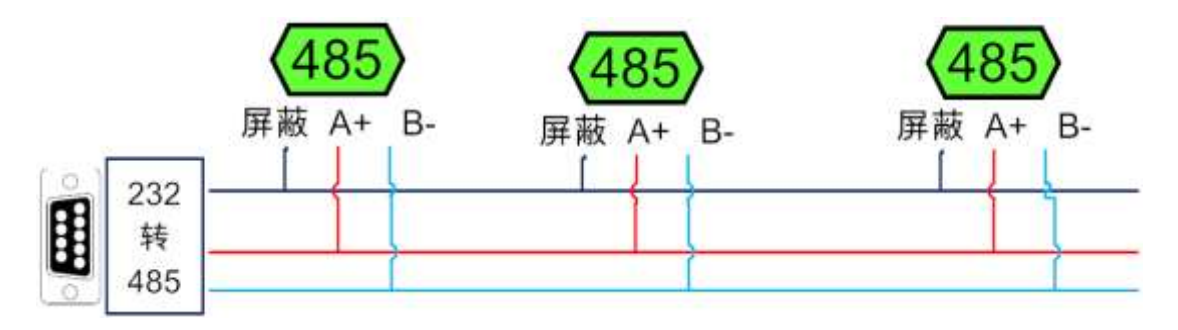

电脑自带的串口一般是 RS232,需要配 232-485 转换器(工业环境 建议使用有源带隔离的转换器),转换后 RS485 为 A、B 两线, A 接 板上 A 端子, B 接板上 B 端子, 485 屏蔽可以接隔离地。

若设备比较多建议采用双绞屏蔽线,采用链型网络结构,在 485 总线的头尾两端的信号线 AB 之间各并联一个 120R 电阻。

# <span id="page-5-2"></span>**2**、模拟量接线方式

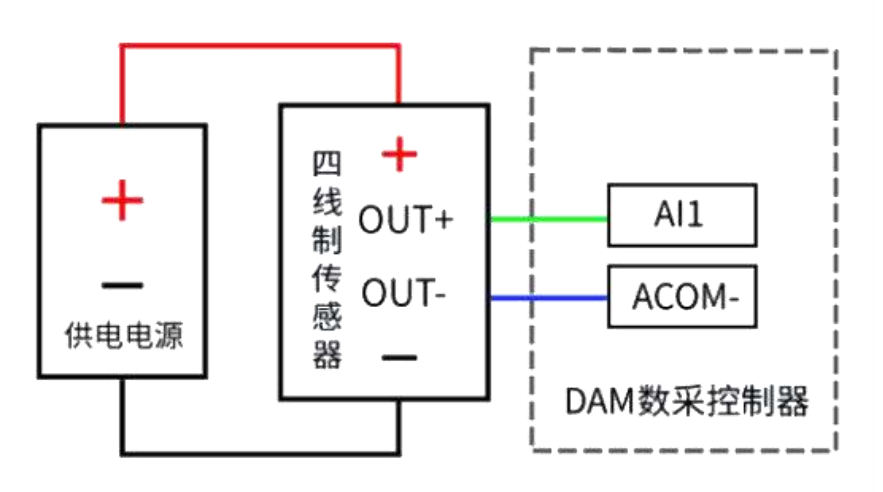

# <span id="page-6-0"></span>五、开发资料说明

# <span id="page-6-1"></span>**1**、通讯协议说明

本产品支持标准 modbus 指令,有关详细的指令生成与解析方式,可根据本文中的寄存 器表结合参考《MODBUS 协议中文版》 即可。

Modbus 协议说明书下载链接地址:

http://www.juyingele.com.cn/software/software/Modbus%20POLL 软件及使用教 程.rar

# <span id="page-6-2"></span>**2**、**Modbus** 寄存器说明

寄存器地址表:

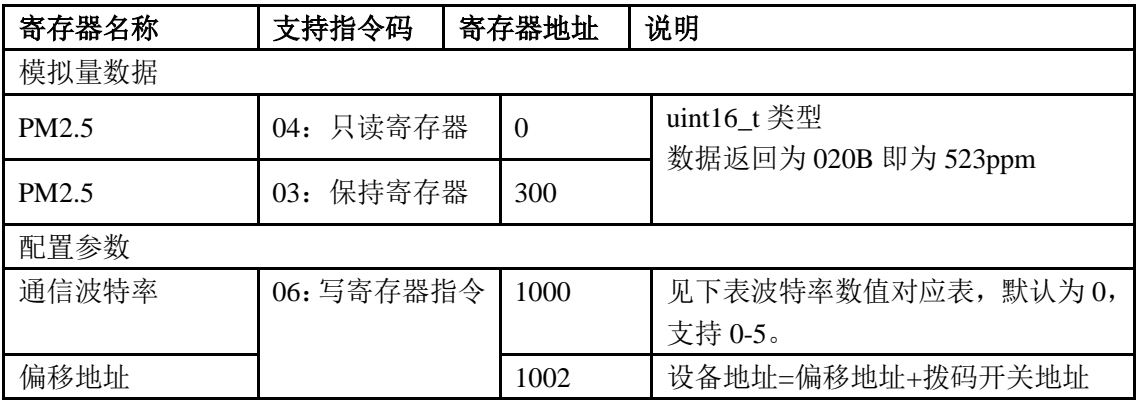

#### 备注:

①:对 Modbus 的定义说明为准。

PLC 例程下载地址:

<https://www.juyingele.com.cn/zlxz/danziliao/1226.html>

第三方组态(MCGS/组态王/力控/WINCC/威纶通)例程下载地址: [http://www.juyingele.com.cn/software/software/第三方组态例程.rar](http://www.juyingele.com.cn/software/software/%E7%AC%AC%E4%B8%89%E6%96%B9%E7%BB%84%E6%80%81%E4%BE%8B%E7%A8%8B.rar)

②:波特率及校验位

串口 1 保持寄存器地址 1000

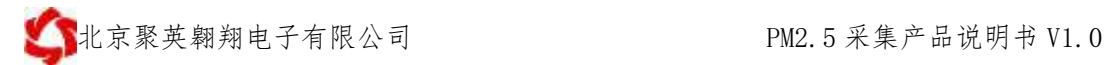

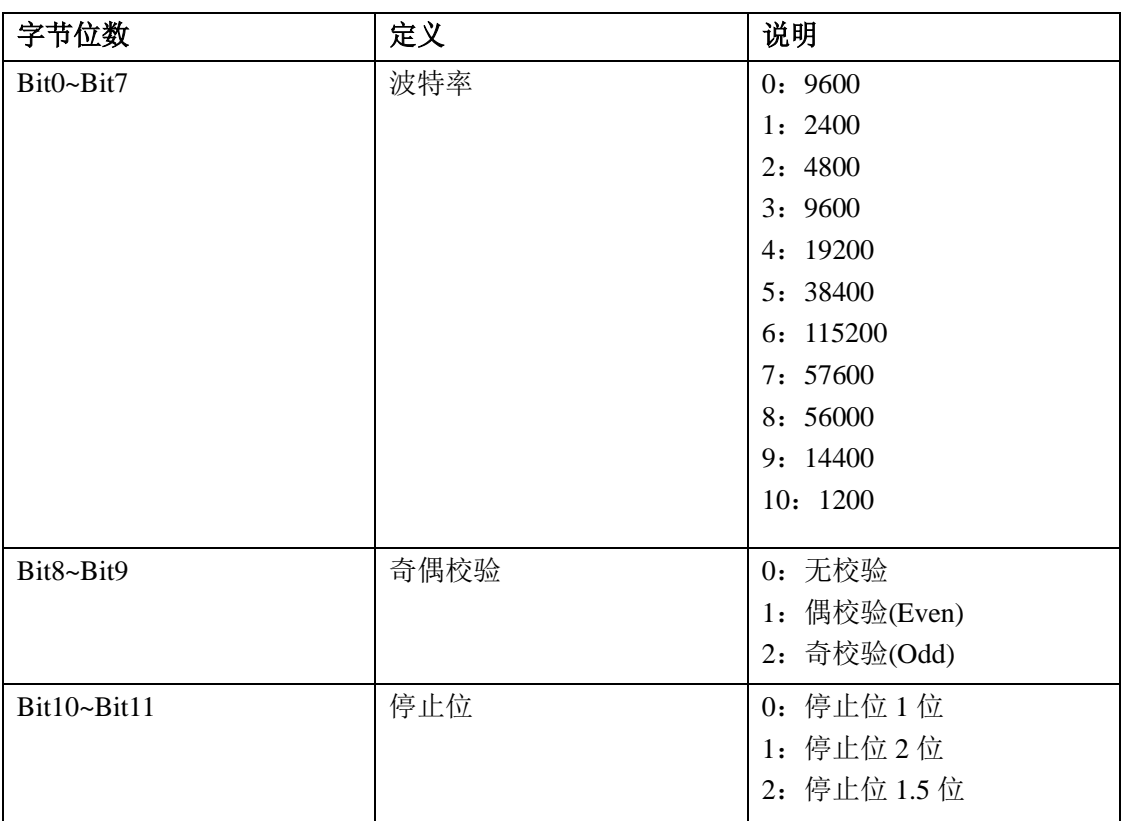

# <span id="page-7-0"></span>**3**、指令列表

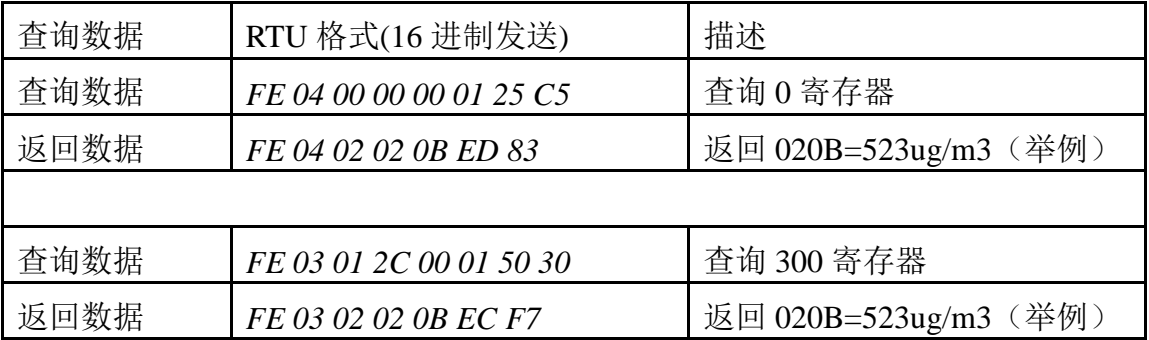

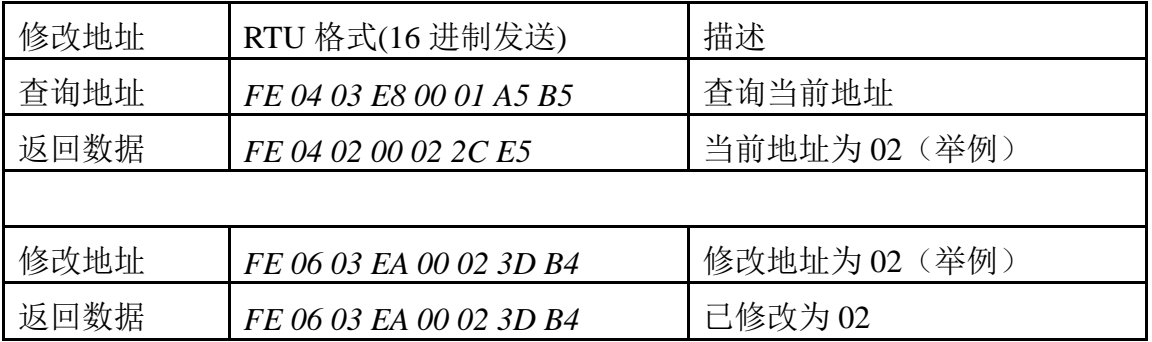

# <span id="page-8-0"></span>**4**、指令详解

#### PM2.5 查询

获取到的数据与实际值之间的关系为:实际值=返回值

#### *FE 04 00 00 00 01 25 C5*

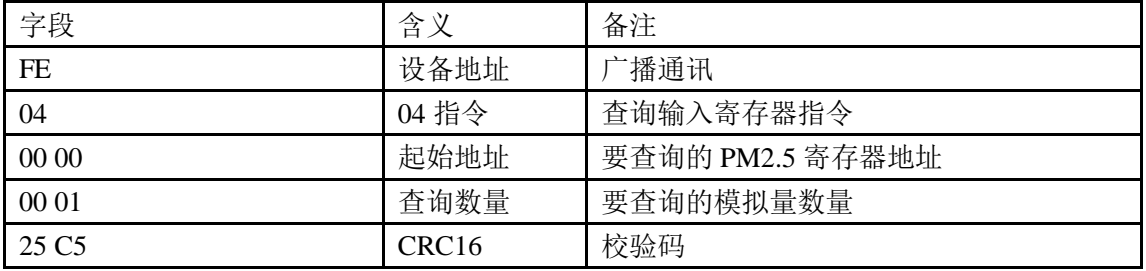

模拟返回信息:

#### *FE 04 02 02 0B ED 83*

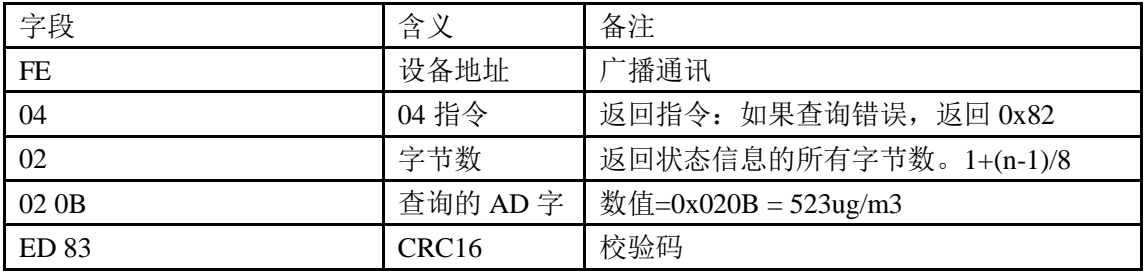

#### 修改地址

#### *FE 06 03 EA 00 02 3D B4*

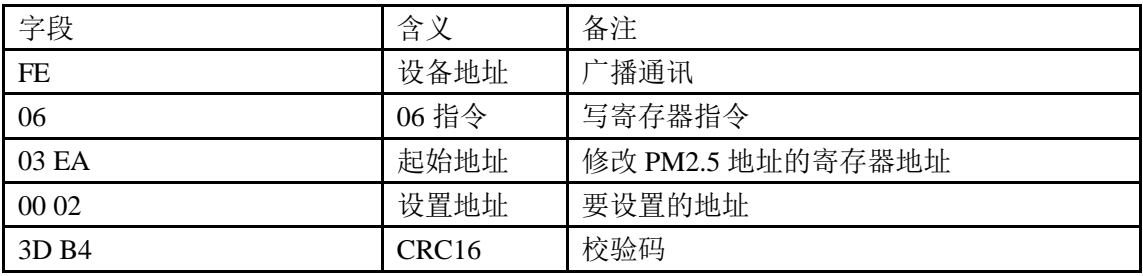

返回信息:

#### *FE 06 03 EA 00 02 3D B4*

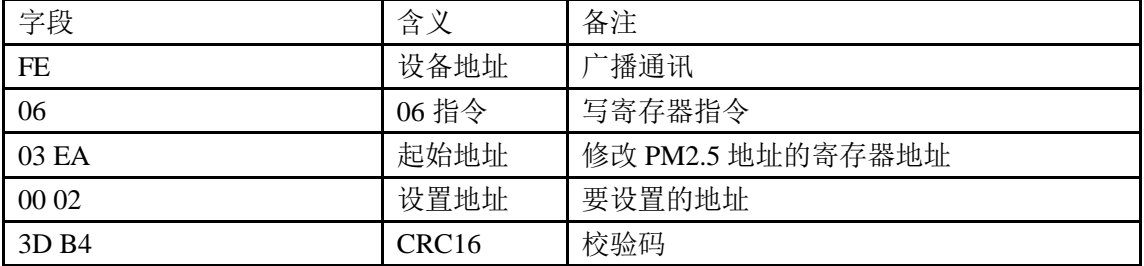

# <span id="page-9-0"></span>六、测试软件说明

# <span id="page-9-1"></span>**1**、软件下载

软件下载链接地址: [http://www.juyingele.com.cn/software/software/](http://www.juyingele.com.cn/software/software/聚英翱翔DAM调试软件使用教程.rar)聚英翱翔 DAM 调 [试软件使用教程](http://www.juyingele.com.cn/software/software/聚英翱翔DAM调试软件使用教程.rar).rar

## <span id="page-9-2"></span>**2**、软件界面

JYDAM 调试软件:

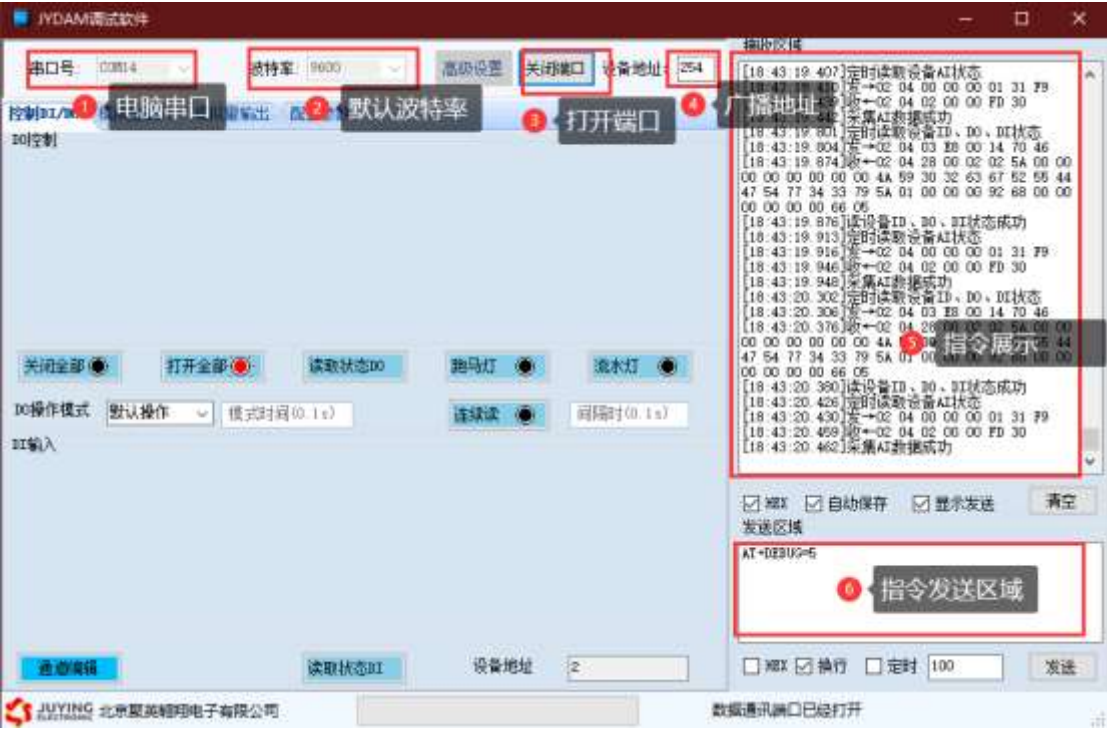

#### 通讯测试

- ① 选择设备当前串口号;
- ② 选择默认波特率 9600;
- ③ 打开端口:
- ④ 右侧有接收指令,即通讯成功。

# <span id="page-9-3"></span>**3**、模拟量数据输入说明

- ① 选择模拟量输入;
- ② 下方可以直接查看数据大小和实时曲线。

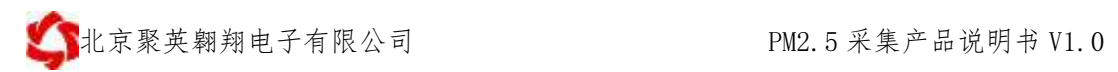

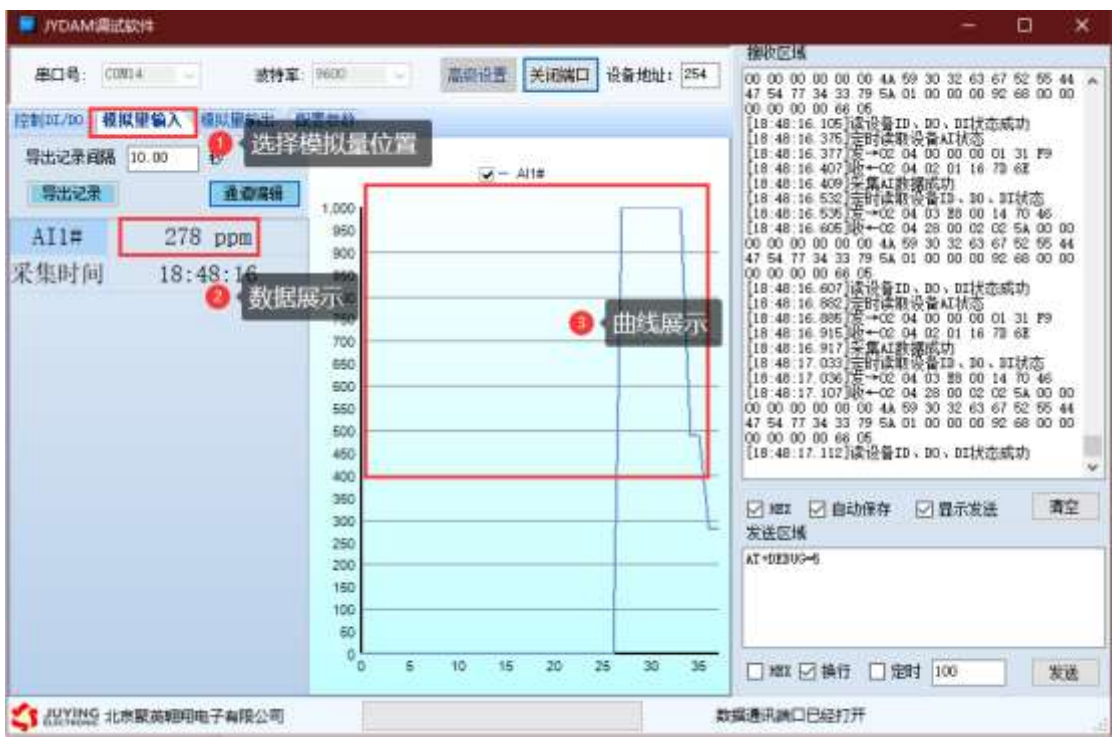

# <span id="page-11-0"></span>七、参数及工作模式配置

### <span id="page-11-1"></span>**1**、设备地址

### **1.1**、设备地址的介绍

DAM 系列设备地址默认为 1, 使用广播地址为 254 进行通讯, 用0 无法通讯。 设备地址**=**偏移地址。

### **1.2**、设备地址的读取

设备正常通讯后, 初始设备地址写入 254, 然后点击软件上方"配置参数" 即可读到设备的当前地址。

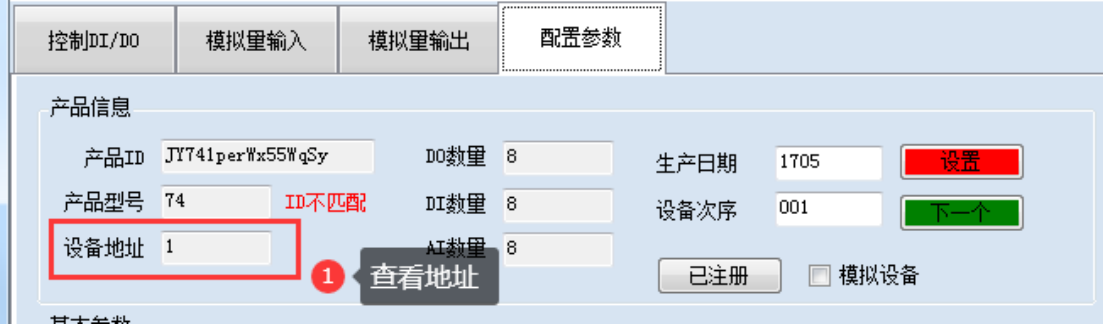

### **1.3**、偏移地址的设定与读取

点击 JYDAM 调试软件下方偏移地址后边的"读取"或"设置"来对设备的 偏移地址进行读取或设置。

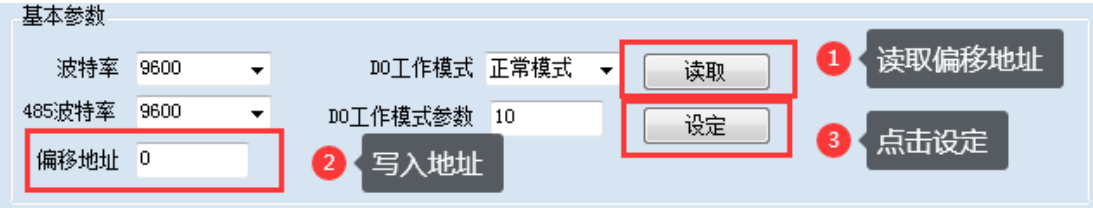

# <span id="page-11-2"></span>**2**、波特率的读取与设置

点击下方波特率设置栏的"读取"和"设置"就可以分别读取和设置波特率 和地址,操作后需要重启设备和修改电脑串口设置。

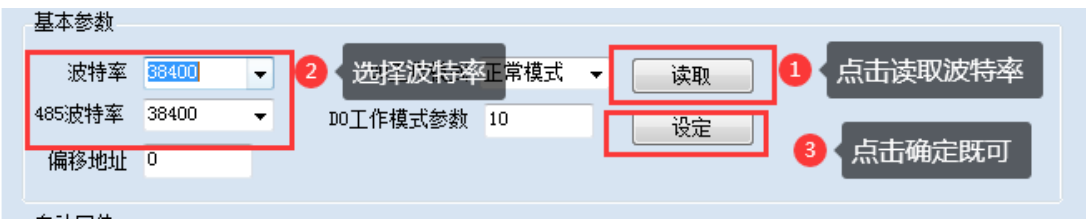

<span id="page-11-3"></span>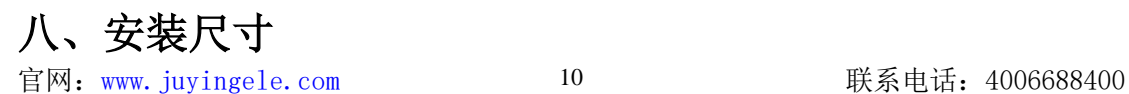

<span id="page-12-0"></span>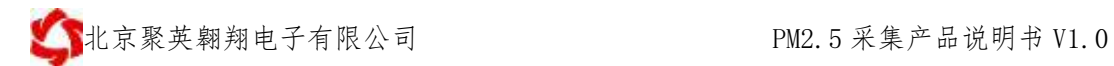

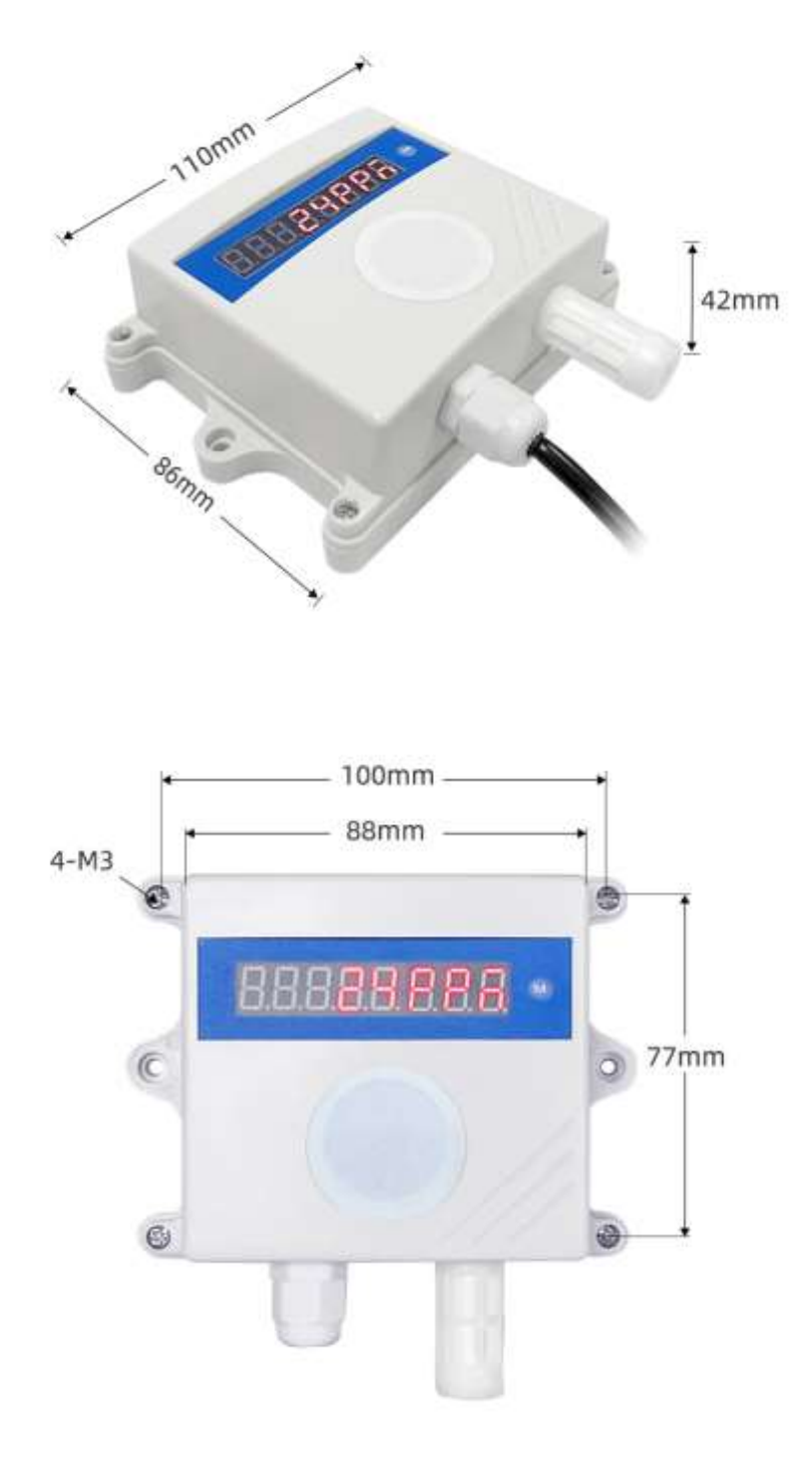

# 九、常见问题与解决方法

#### (**1**)**485** 设备与上位机不能通讯

答:检查接线是否错误,可使用广播地址 254 通讯尝试。

### (**2**)模拟量输出设备与显示差异较大

答:确认数据换算关系,一般 4mA 对应 0,20mA 对应上限。

### (**3**)变送器输出数据跳动

答:传感器与采集器之间距离过长,造成信号紊乱。

### (**4**)模拟量输出达不到最大值

答:测量传感器端电压是否大于 12V,且信号线不要太长。

## (**5**)通电有较大数值,实际无气体

答:设备传感器需要进行预热,通电 5 分钟以上既可。

# <span id="page-13-0"></span>十、技术支持联系方式

联系电话: 400-6688-400、010-82899827/1-803

联系 QQ: 3323725294、2986784459

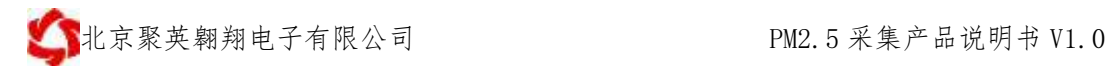

# 软件下载

JYDAM 调试软件 <https://wwww.juyingele.com/download/JYDAMSoftware.zip> 以太网配置软件 <https://www.juyingele.com/download/JYNetConfig.zip> [\(二维码使用浏览器扫描\)](https://www.juyingele.com/download/JYNetConfig.zip)

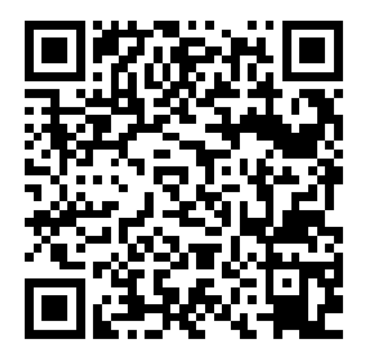

JYDAM 调试软件 的复数性 的复数化

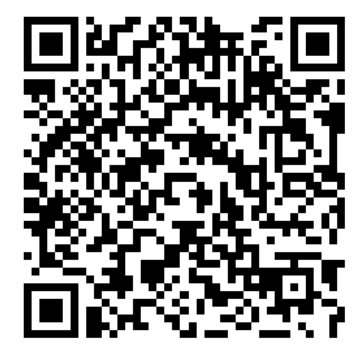

欢迎官网聚英电子公司微信公众号查看最新科技,实时动态

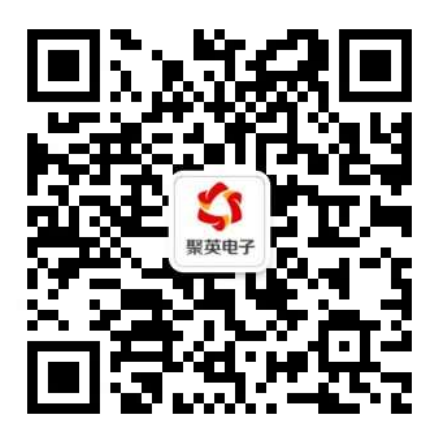